# <span id="page-0-0"></span>**Sviluppo**

—

## **Deploy dei pacchetti su repository**

Da verificare la prima volta:

- disponibilità del comando "**ant**"
- disponibilità del comando "**php**"
- configurazione del build.xml (**build.properties**)

Dalla root del progetto itaFrontOffice:

1. Lanciare il build.xml con target "2. Wordpress build (files)" tramite **ant**:

*\$* ant "2. Wordpress build (files)"

2. Lanciare lo script PHP wordpress-deploy.php dalla cartella "extra":

*\$* php extra/wordpress-deploy.php -i /path/della/build/wordpress

(è possibile saltare il punto 1 e lanciare lo script PHP senza parametro -i, in questo modo la build sarà effettuata dallo script stesso)

3. Lo script ci chiederà ora la cartella per l'output dei pacchetti:

Inserisci la destinazione per i pacchetti di aggiornamentio (-o):

(il valore può essere passato al lancio del programma con parametro -o)

4. Alla fine della procedura avremo il resoconto dell'operazione rispetto ai file trovati nella cartella.

```
Resoconto del deploy:
    [ ] albo italsoft
    [ ] cds italsoft
    [ ] oopp italsoft
    [x] suap italsoft +2.2.11[ ] sue italsoft
     [ ] itaFrontOffice
    [x] itafrontoffice-theme +1.1.28
```
(i plugin spuntati sono quelli aggiornati alla versione indicata a fianco)

5. È possibile ora trasferire i file .json/.zip generati nella cartella del repository (se non è già quella di destinazione)

## **Installazione**

## **Installazione Wordpress**

Per prima cosa scaricare l'ultima versione disponibile dal [sito ufficiale](https://it.wordpress.org/).

Dopo aver scompattato l'archivio con i sorgenti nella cartella web di destinazione prescelta, assicurarsi di configurare il web server per poter accedere al sito con l'indirizzo desiderato. È anche consigliato impostare momentaneamente i permessi della cartella di installazione a 777. Successivamente è necessario creare il database dedicato (con codifica utf8 general ci o utf8mb4\_general\_ci) ed un eventuale utente con permessi esclusivi al nuovo database. A questo punto è possibile collegarsi al suddetto indirizzo per iniziare l'installazione guidata di Wordpress.

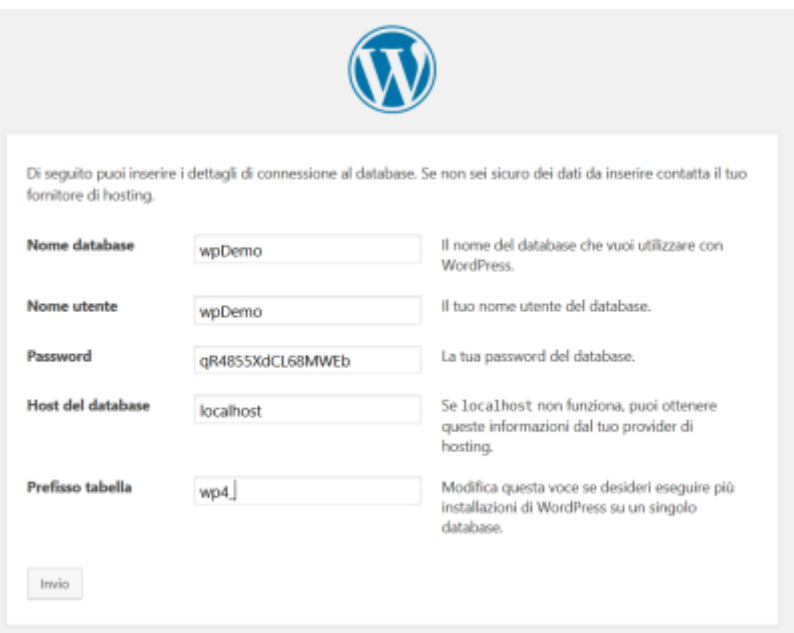

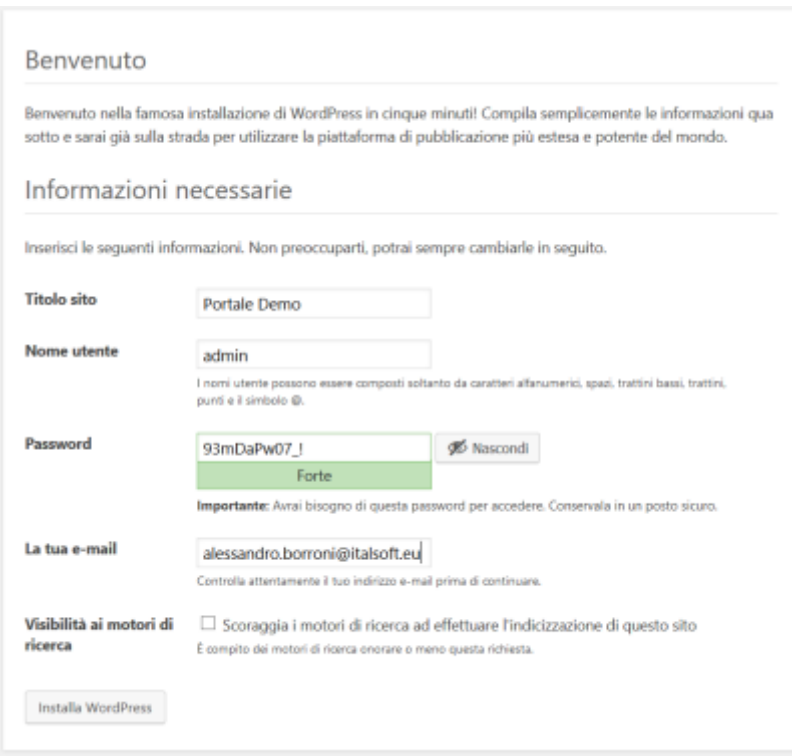

Durante l'installazione è consigliato evitare di utilizzare il prefisso di default "wp\_" per le tabelle. Per ulteriori dettagli, consultare la [guida ufficiale.](https://codex.wordpress.org/it:Installare_WordPress)

#### **Abilitazione multisite**

 Se si utilizza Wordpress in un web server con porta diversa da 80 o 443, per abilitare il multisite, è necessario modificare la riga seguente nel file "**wp-admin/includes/network.php**" aggiuggendo la porta utilizzata nell'array (es. ':4000'):

```
if ( ( false !== $has_ports && ! in_array( $has_ports, array( ':80', ':443',
':4000' ) ) ) {
```
Una volta effettuata l'installazione, andiamo a modificare il file "**wp-config.php**" ed aggiungiamo la seguente riga prima del commento /\* Finito, interrompere le modifiche! Buon blogging. \*/:

[define\(](http://www.php.net/define) 'WP ALLOW MULTISITE', true );

Accediamo ora al pannello di amministrazione di Wordpress ed effetuiamo la "Configurazione della rete" seguendo le istruzioni a video.

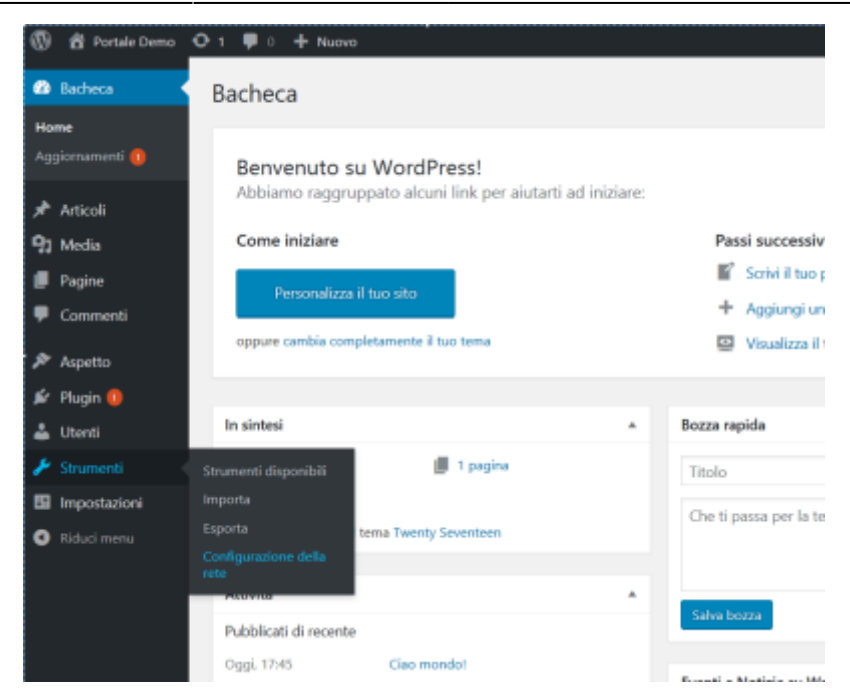

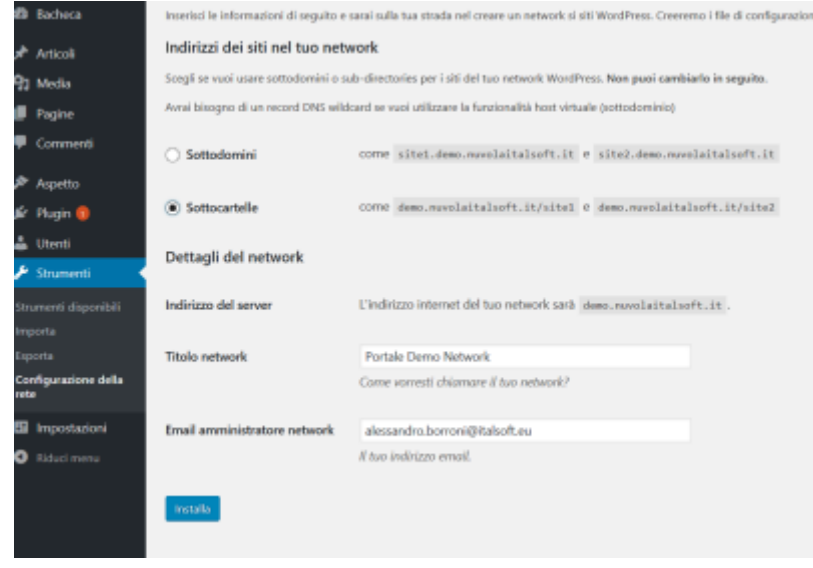

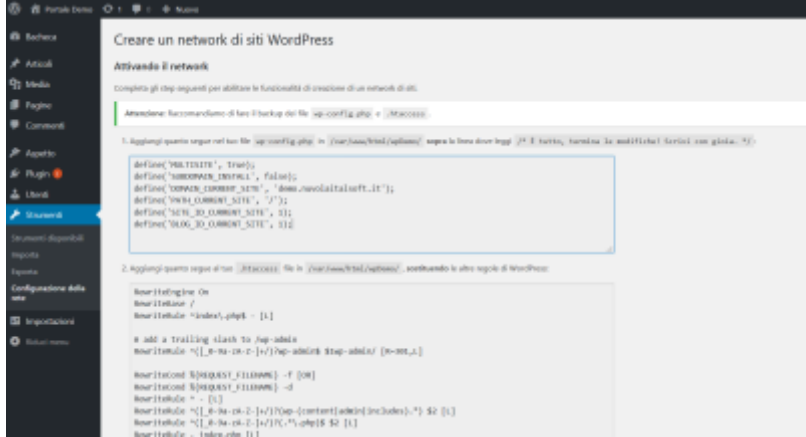

Come indicato, sarà necessario di nuovo modificare il "**wp-config.php**" aggiungendo, sotto la riga inserita precedentemente, le seguenti righe:

#### [define\(](http://www.php.net/define)'MULTISITE', true);

```
define('SUBDOMAIN_INSTALL', false);
define('DOMAIN_CURRENT_SITE', '192.168.191.1');
define('PATH_CURRENT_SITE', '/wp_itafrontoffice2/');
define('SITE ID CURRENT SITE', 1);
define('BLOG_ID_CURRENT_SITE', 1);
```
**Utilizzare i valori proposti nel setup di Wordpress, quelli qui rappresentati sono solo un esempio!**

#### **Accorgimenti vari**

- **Aumentare il limite di dimensioni per i file in upload da "***Gestione network > Impostazioni > Impostazioni del network, Dimensione massima dei file***".** (es. a 10500 KB)
- Eliminare i plugin presenti di default in Wordpress. Per farlo è necessario andare nella "Gestione Network".
- Abilitare la registrazione degli utenti da "Gestione network ⇒ Impostazioni ⇒ impostazioni rete ⇒ Consenti nuove registrazioni ⇒ Possono essere creati nuovi account utente.".

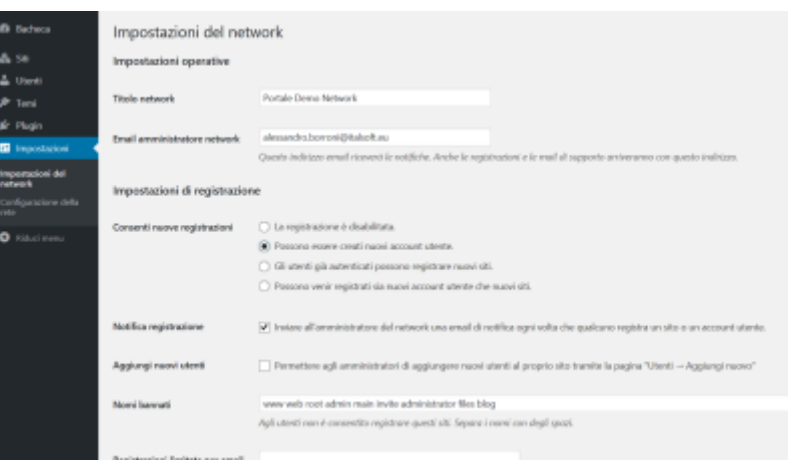

Disattivare i permalink (dall'amministrazione del sito) da "Impostazioni ⇒ Permalink".

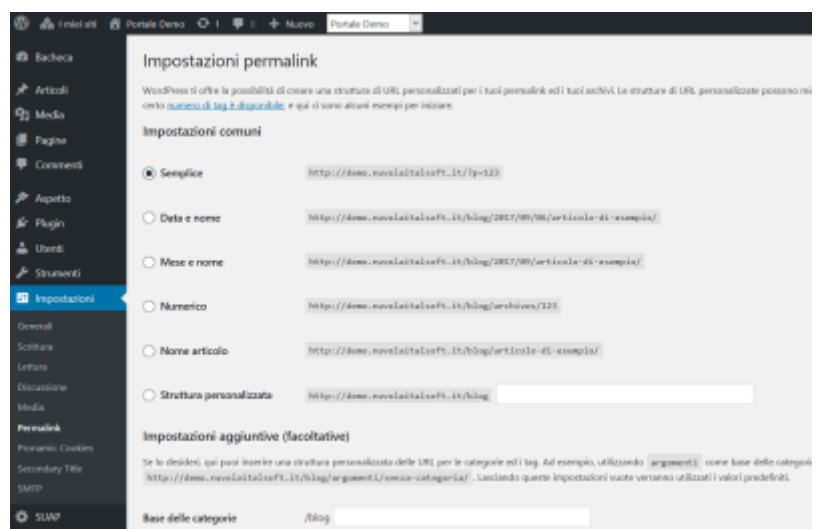

Impostare l'homepage con una pagina statica da "Impostazioni ⇒ Lettura". È necessario prima creare una pagina "Home".

- Togliere il motto da "Impostazioni ⇒ Generali".
- Rimuovere i contenuti della sidebar da "Aspetto ⇒ Widget".
- Rimuovere l'avatar del profilo deselezionando la spunta "Mostra avatar" da "Impostazioni ⇒ Discussione".

## **Installazione del tema**

Dal repository, copiare il contenuto della cartella "wordpress/themes" in "**wp-content/themes**" all'interno dell'installazione Wordpress.

Fatto ciò, nella gestione Network, abilitare i temi dal menu "Temi" per tutti i sottositi, e, per ogni sottosito, abilitare il tema scelta tramite il pannello in "Aspetto ⇒ Tema".

#### **itafrontoffice-theme**

Per questo tema si hanno a dispozione 3 menu e 2 aree per i widget. È possibile impostarne i contenuti tramite le apposite sezioni presenti sotto il menu "Aspetto" in ogni sottosito. Ulteriori personalizzazioni sono effettuabili tramite il menu "Impostazioni FO" del plugin principale itaFrontOffice (vedi *itaFrontOffice*).

Dalla versione **1.3.0** il menu si trova sotto "Aspetto ⇒ Tema FO".

## **Installazione dei plugin**

#### **Plugin interni**

Copiare dalla build i file in "plugins" sotto "**wp-content/plugins**" ed abilitare quelli necessari in gestione Network dal menu "Plugin".

**Il plugin itaFrontOffice è sempre necessario per il funzionamento di tutti gli altri plugin proprietari in quanto base del framework itaFrontOffice**.

Prima di attivare i plugin prepariamo i seguenti file di configurazione partendo dai relativi sample. Per ora è possibile omettere i file di configurazione dei singoli enti e crearli in seguito tramite i menu specifici disponibili nel pannello di amministrazione di Wordpress.

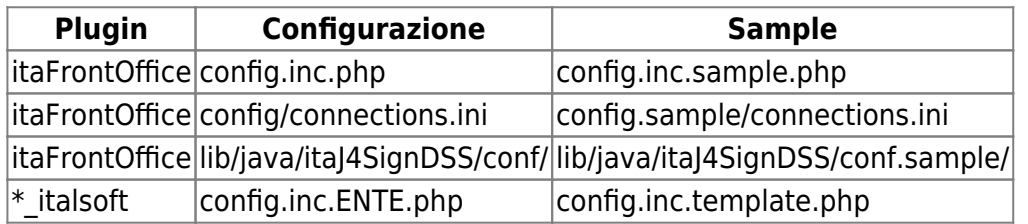

#### **itaFrontOffice**

Il plugin principale del framework mette a disposizione il menu "Impostazioni FO" nella gestione Network e nei singoli siti.

Dalla gestione Network, alla pagina Generali, è possibile:

- editare il file di configurazione "**config.inc.php**" del plugin
- impostare l'indirizzo di fetching per gli update dei plugin interni
- reimpostare i ruoli di Wordpress con un set predefinito (da migliorare) ed allinearli tra i vari sottositi
- allineare gli utenti di un sottosito o di tutti i sottositi (partendo SEMPRE dal sito principale)
- importare i dati predefiniti per il Cimy UEF (vedi [Cimy User Extra Fields](#page-7-0))

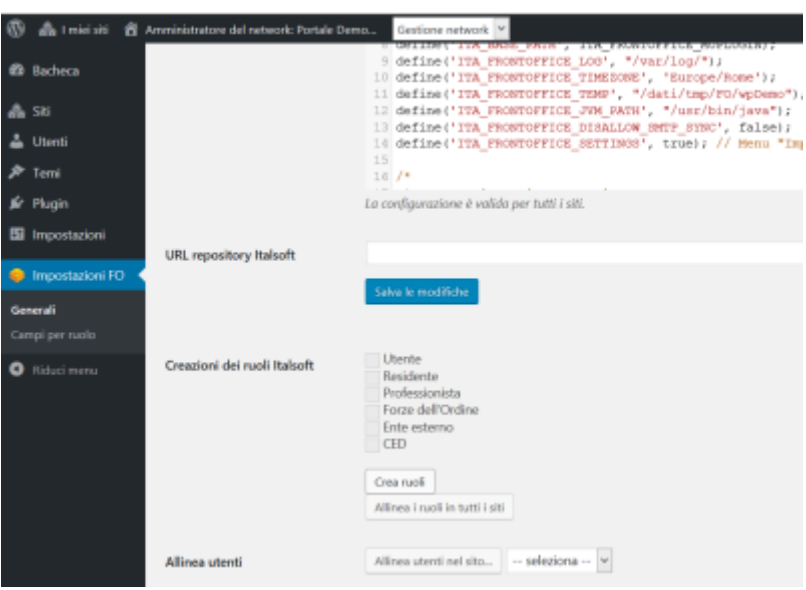

Dalla pagina "Campi per ruolo" è invece possibile impostare quali campi aggiuntivi mettere a dispozione per i singoli ruoli.

Se disponibile, in questo menu saranno anche presenti le singole voci per la gestione dei file di configurazione degli altri plugin interni.

Da "Impostazioni FO" dei singoli siti è possibile aggiungere alcuni dati relativi all'ente (e disponibili tramite gli shortcode suggeriti nella medesima pagina) insieme ad alcune impostazioni utili per il tema.

#### **Plugin di terze parti**

Obbligatori per il funzionamento:

- Cimy User Extra Fields
- Configure SMTP

Altamente consigliati:

- Theme My Login
- Pronamic Cookies
- Unconfirmed
- TinyMCE Advanced<https://it.wordpress.org/plugins/tinymce-advanced/>
- Add From Server<https://it.wordpress.org/plugins/add-from-server/>

Utilità:

WP Migrate DB

- MultiSite Clone Duplicator
- Polylang <https://it.wordpress.org/plugins/polylang/>

#### <span id="page-7-0"></span>**Cimy User Extra Fields**

Questo plugin è **OBBLIGATORIO** e necessita del multisite per il funzionamento.

Copiare il plugin "cimy-user-extra-fields" e relativo file .php sotto la directory "wp-content/muplugins".

Dalla Gestione network, verificare la creazione delle tabella su "Impostazioni ⇒ Cimy User Extra Fields", nel paragrafo "Database".

Se non sono presenti, premere il tasto "**Aggiusta il problema**" all'inizio della pagina.

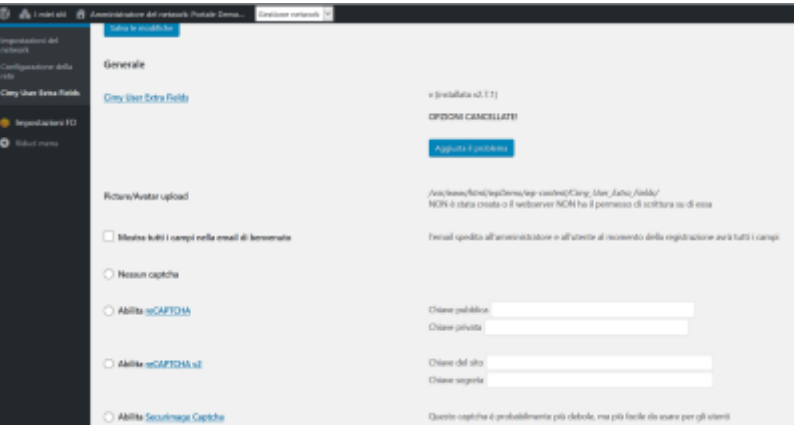

Per importare i dati solitamente utilizzati nelle installazioni, avviare la procedura di importazione in "Impostazioni FO ⇒ Generali ⇒ Dati per Cimy" premendo il pulsante "**Importa dati**".

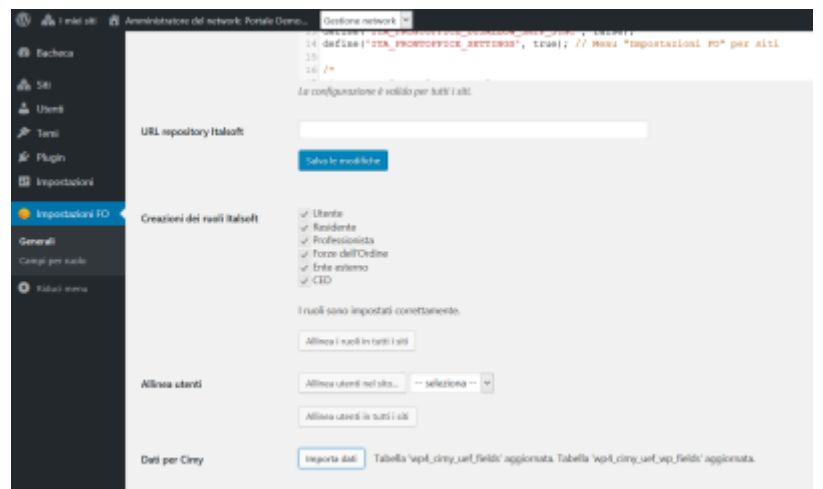

#### **Theme My Login**

Copiare il plugin "theme-my-login" sotto "wp-content/plugins". Attivarlo da "Gestione network ⇒ Plugin ⇒ Theme My Login, Attiva sul Network". Dal pannello amministrativo del sito principale, andare su "TML" e modificare le seguenti impostazioni:

- "Login Type" ⇒ "Username or E-mail"
- "Modules" ⇒ spuntare "Enable Themed Profiles"

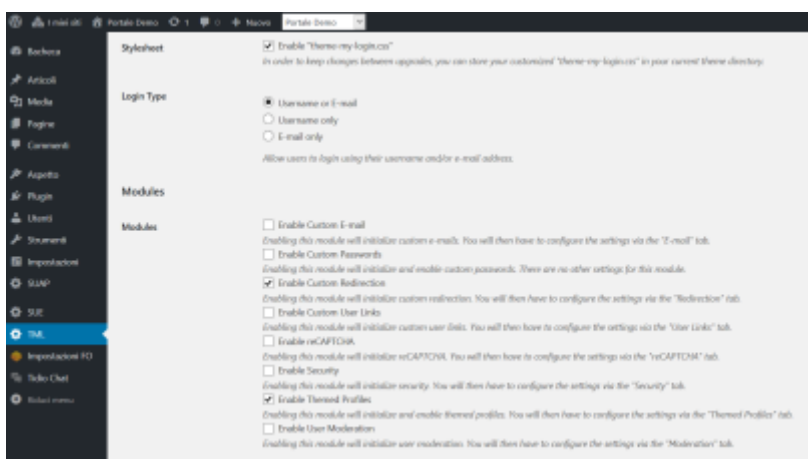

Dal pannello amministrativo del sito principale, andare su "TML ⇒ Themed Profiles" e rimuovere la spunta sulla prima casella "Administrator".

#### **Configure SMTP**

Una volta installato, permette di configurare i parametri SMTP di invio email per ogni sito in "Impostazioni ⇒ SMTP".

#### **Pronamic Cookies**

Il plugin ci consente di configurare un messaggio visualizzato sul sito per far accettare all'utente l'utilizzo dei cookie.

#### **Unconfirmed**

Permette di visualizzare la lista degli utenti che hannno effettuato la registrazione ma non hanno ancora attivato l'account.

Accessibile dal "Gestione network ⇒ Utenti ⇒ Unconfirmed", è utile per reinviare le email di attivazione od attivare un account senza la conferma via email.

#### **WP Migrate DB**

Aiuta nell'esportazione del database sostituendo dei valori impostabili nel modo corretto (es. dati serializzati).

Utilizzato durante il trasferimento di un'installazione ad un indirizzo differente.

#### **MultiSite Clone Duplicator**

Utilizzato per la clonazione di un sito all'interno di un network.

## **Importazione pagine pre-impostate**

Dal sito principale, installare l'importatore Wordpress su "Strumenti ⇒ Importa, Wordpress > Installa ora" e successivamente "Avvia l'importatore".

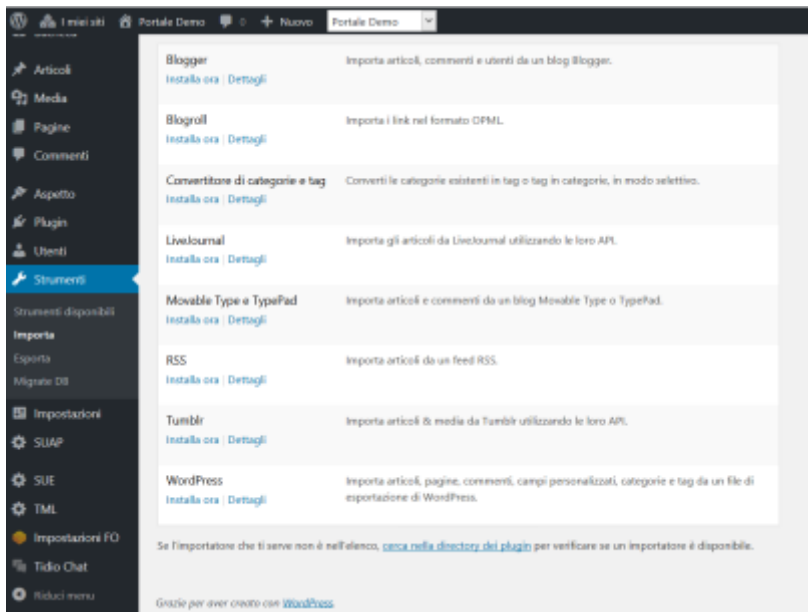

## **Rimozione .htaccess**

Quando si va a creare un sottosito un file .htaccess viene creato sulla root di wordpress. Per una corretta visualizzazione del sottosito è necessario rimuoverlo.

### **Modalità manutenzione**

È possibile modificare la pagina di manutenzione di default del Wordpress andando ad aggiungere il file "**wp-content/maintenance.php**".

Un modello del suddetto file è presente nel plugin itaFrontOffice in "**includes/resources**". Il plugin genera automaticamente un riferimento a tale file sotto "**wp-content**".

Wordpress passa automaticamente in tale modalità durante gli aggiornamenti dei plugin e dei temi, ma se abbiamo bisogno di mettere il sito in manutenzione è possibille creare il file ".maintenance" nella root del sito con il seguente codice:

```
.maintenance
   <?php
   time();
```
Il file **NON** deve avere l'estensione .php.

Wordpress ignorerà il file se la variabile \$upgrading contiene un timestamp più vecchio di 10 minuti. È possibile sfruttare questo automatismo per lasciare il sito in manutenzione fino ad una determinata ora (impostando il timestamp dell'ora desiderata - 600). Dopo i 10 minuti il sito tornerà online con un avviso di aggiornamento non riuscito nell'amministrazione di Wordpress: sarà sufficiente cancellare il file per eliminare il messaggio.

## **Aggiornamento di un'installazione precedente**

- 1. Creare un nuovo sito da zero seguendo questa guida, escludendo dati del Cimy
- 2. Esportare le pagine del vecchio sito (solo il principale) ed importarle nel nuovo
- 3. Reimpostare i seguenti dati:
	- Impostazioni generali Wordpress
	- Menu
	- Widget
	- Parametri SMTP
- 4. Esportare gli schema del vecchio database ed importarli nel nuovo

```
$ mysqldump --no-data --skip-add-drop-table -u username -p DATABASE >
wordpress-schema.sql
```

```
$ mysql --force -u username -p DATABASE < wordpress-schema.sql
```
5. Utilizzare lo script "wordpress-db-export.php" per esportare i dati dei vecchi sottositi ed importarli nel nuovo database

```
# Esempio: vecchio wp https://servizi.comune.pesaro.pu.it/portale
# nuovo wp http://80.23.100.184/wpPesaro
$ php wordpress-db-export.php
   +--------------------------------------------------------------------
------+
   | / wordpress-db-export.php /
|
   +--------------------------------------------------------------------
------+
   Inizio procedura di export...
   Percorso di Wordpress mancante, provo nella cartella corrente...
   Wordpress non trovato.
   Inserisci il percorso di Wordpress (-i): /var/www/html/wpG479
   Carico il framework di Wordpress...
   Inizio procedura esportazione del DB 'wpG479@localhost'.
   Inserisci il prefisso delle tabelle di WP di destinazione: wp_
   Inserisci il dominio del WP di destinazione: 80.23.100.184
   Inserisci il percorso dopo il dominio del WP di destinazione:
```

```
/wpPesaro
   Inizio esportazione tabelle.
   ...
   Esportazione completata.
$ mysql -u username -p DATABASE < wordpress-db-export.sql
```
6. ???

### **Sicurezza**

#### **Auth Apache su wp-admin**

```
<Directory /srv/www/htdocs/wordpress/wp-admin>
     AuthName "Wordpress Admin"
     AuthUserFile /srv/www/htdocs/wordpress/wp-admin/passwd/.htpasswd
     AuthGroupFile /dev/null
     AuthType basic
     require valid-user
     <FilesMatch "(^admin-ajax\.php$|^profile\.php$|\.js$|^load-
scripts\.php)">
         Satisfy Any
         Allow from all
     </FilesMatch>
</Directory>
```
#### **Rewrite per limitare accesso agli script**

```
# Inizio Rewrite 404
RewriteCond %{REQUEST URI} !/(wp-login|wp-cron|wp-signup|wp-activate)\.php$
RewriteRule \hat{(-0.9a-zA-Z-]}+) \ . (html|php|txt) - [R=404,L]
# Eccezioni specifiche su wp-content/wp-includes
RewriteCond %{REQUEST URI} !/wp-content/themes/itafrontoffice-
theme/colors\.php
RewriteRule ^wp-content/(.*)\.php$ - [R=404, L]RewriteCond %{REQUEST_URI} !/wp-includes/js/tinymce/wp-tinymce\.php
RewriteRule ^wp-includes/(.*)\.php$ - [R=404,L]
```
*# Fine Rewrite 404*

## **Utente**

From: <https://wiki.nuvolaitalsoft.it/> - **wiki**

Permanent link: **<https://wiki.nuvolaitalsoft.it/doku.php?id=installazione:itafrontoffice>**

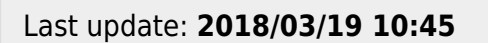

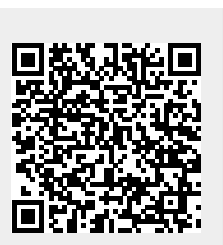